# Union School District PowerSchool Public Portal for Parents and Students

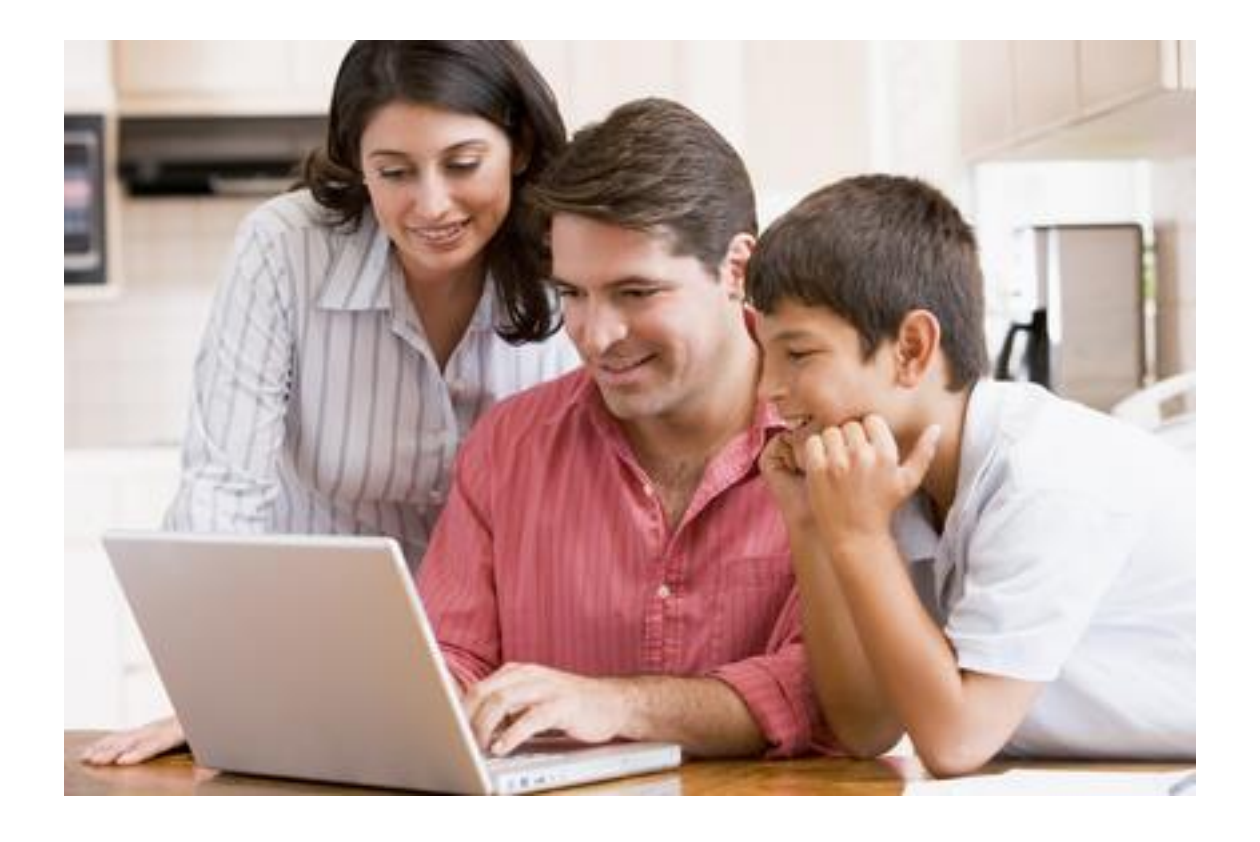

3/23/2015

## Table of Contents

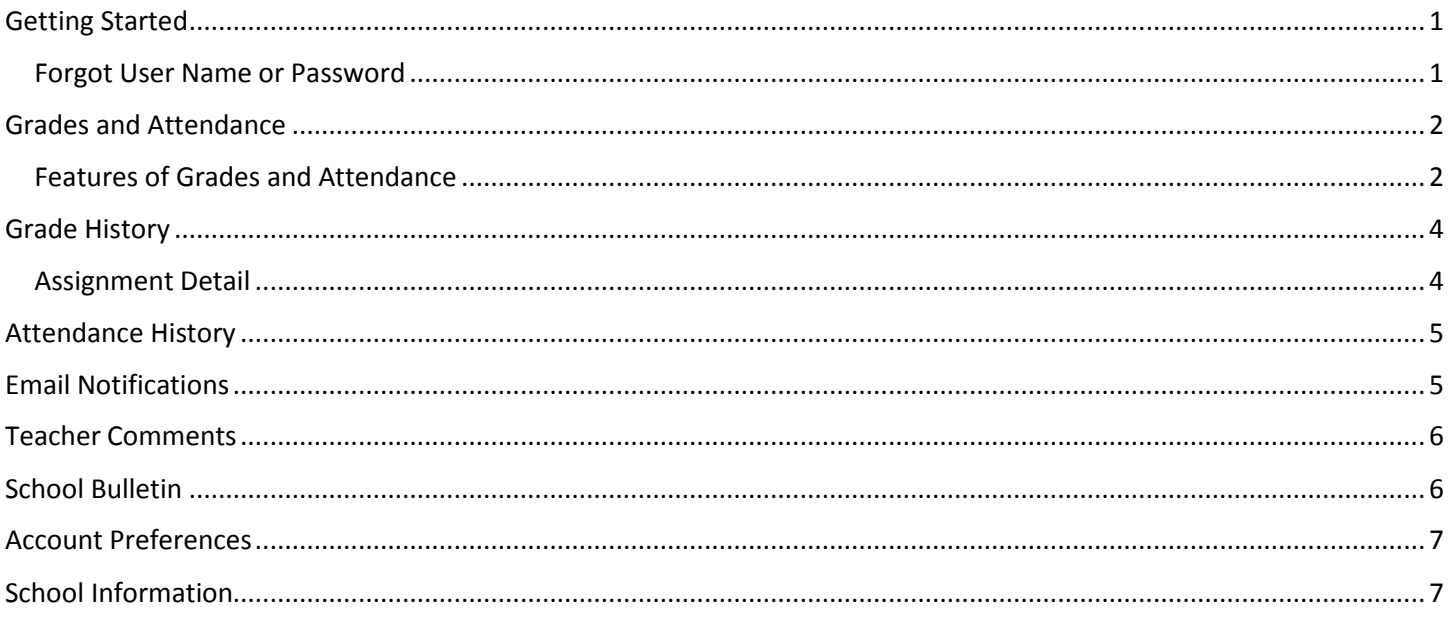

## <span id="page-2-0"></span>*Getting Started*

The public portal for students and parents is located at [https://powerschool.unionsd.org/public/home.html.](https://powerschool.unionsd.org/public/home.html) Your school will issue a student user name and password, and a parent access ID and access password. Students log into the portal with the user name and password they are assigned. Parents or guardians create their portal account with the web ID and access ID. The instructions for creating a portal account are located at [Create a New PowerSchool User Account.](http://www.unionsd.org/Page/5888)

PowerSchool Public Portal is a single sign-on system. Once you are logged into the portal you can toggle between student screens by clicking on their name located in the upper-left of the screen.

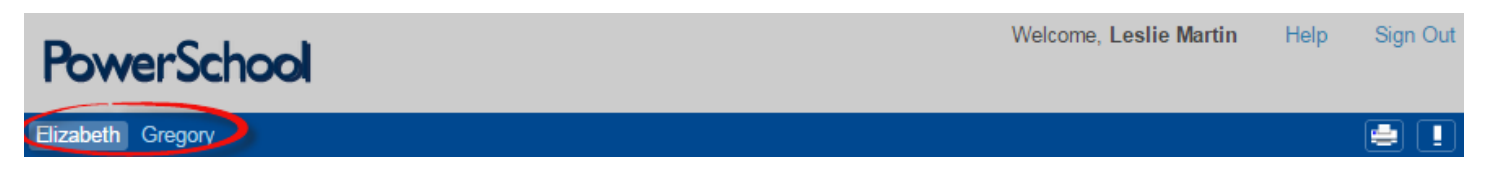

The school sites determine which portal options are used. If you don't find an option on your navigation menu that indicates that your school has chosen not to use that option.

#### <span id="page-2-1"></span>Forgot User Name or Password

If you have forgotten your user name or password, click on the "Having trouble signing in? Have you created your new account?" link. If you have forgotten your password, from the Forgot Password tab, enter your user name and email address and press enter. A new password will be sent to your email address. If you have forgotten your user name select the Forgot Username tab and enter your email address. Your user name will be sent to your email address.

## <span id="page-3-0"></span>*Grades and Attendance*

The first screen in the navigation menu is Grades and Attendance. This screen will display the student's term grades. If a term has not ended, the current grade will display. The attendance is also displayed by current term and year-to-date. All schools take daily attendance so you will see attendance data listed for period 1 only.

### <span id="page-3-1"></span>Features of Grades and Attendance

- a) Click on a term grade or percentage to see assignments for that class and term. The assignment page will show the grade for each assignment and will also identify assignments that are late or missing.
- b) Click on the absences or tardies to see the attendance details for the current term
- c) Left-click on the teacher name to generate an email message to the teacher. If that does not work right-click and "copy email address"
- d) Click on the YTD number to see the attendance details for the entire school year

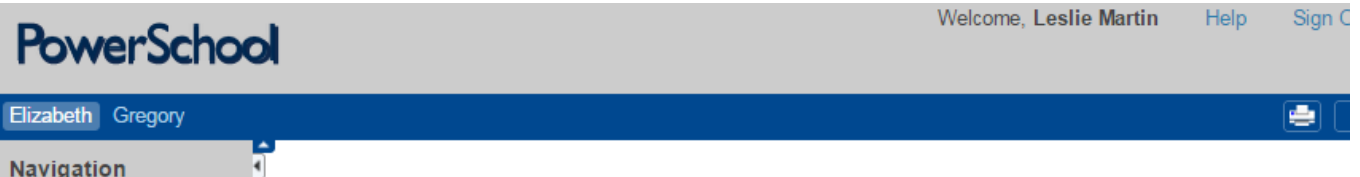

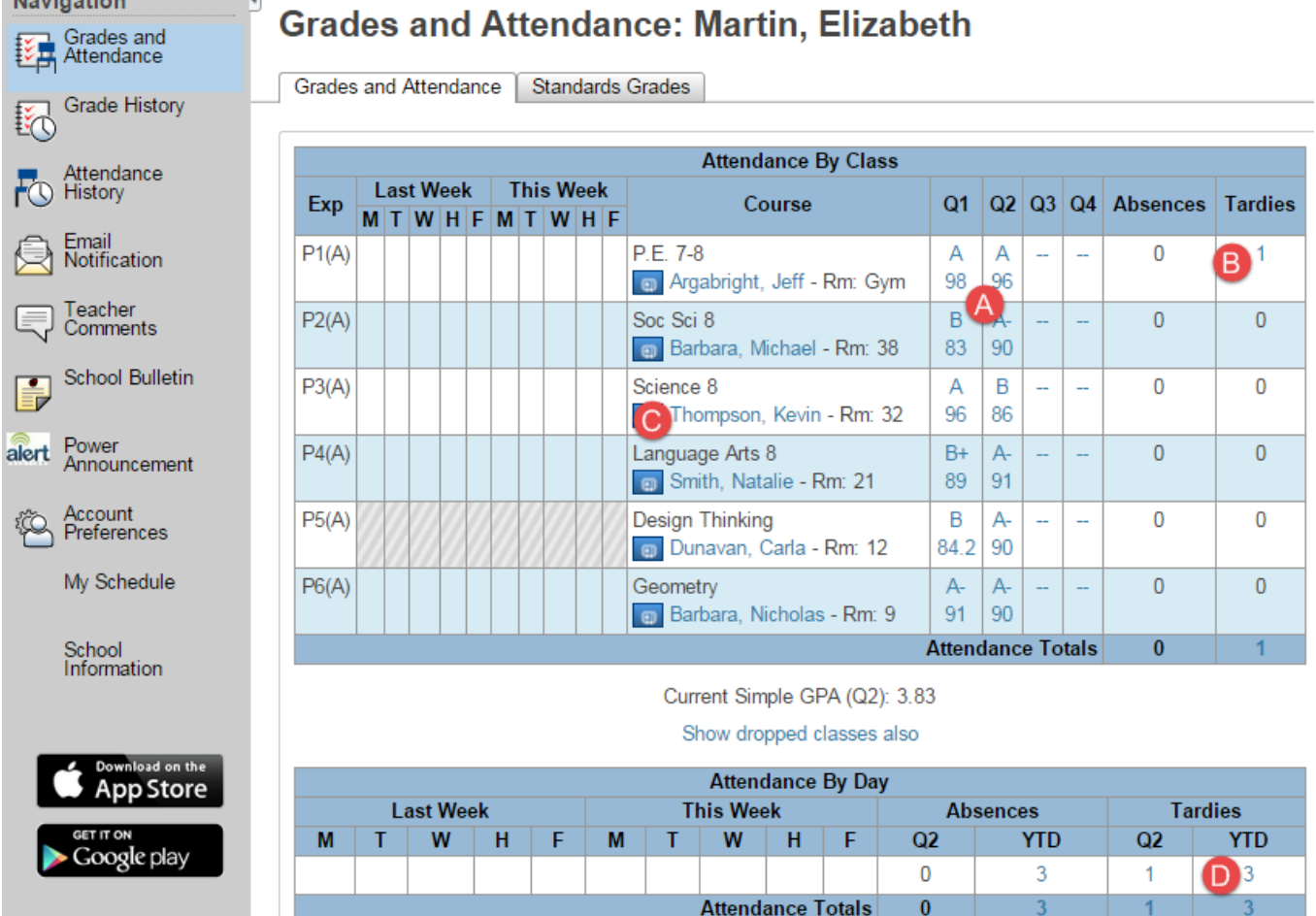

- e) Click on a grade to see the class assignments. If an assignment is in blue, click on the assignment name to see additional information the teacher has posted.
- f) If score is in blue there is a comment posted for that assignment. Click on the score to read the comment.

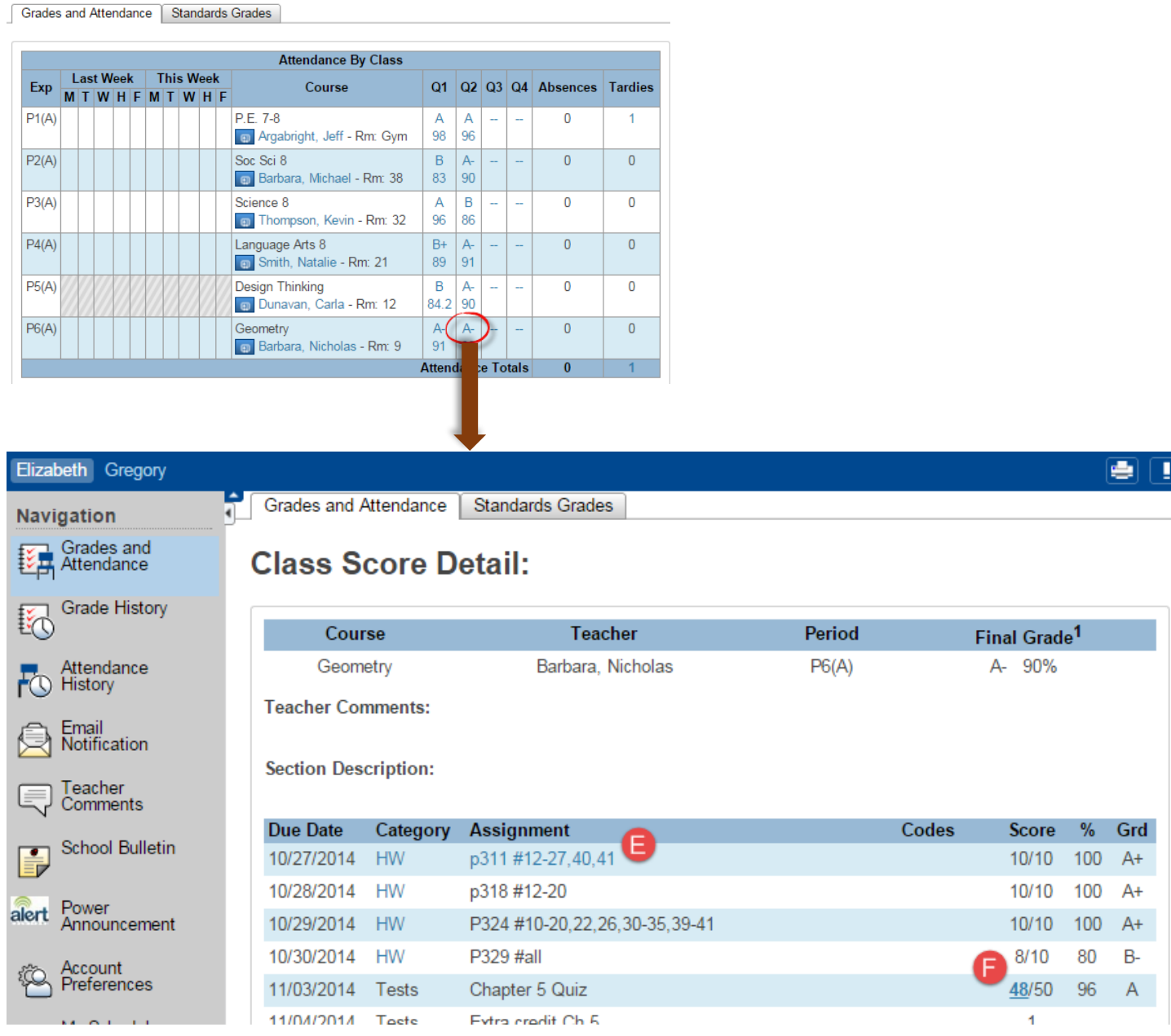

#### **Grades and Attendance: Martin, Elizabeth**

## <span id="page-5-0"></span>*Grade History*

The Grade History screen will list term grades for the previous terms. Clicking on the percentage for the class will give you assignment details.

U

#### **Grade History: Martin, Elizabeth**

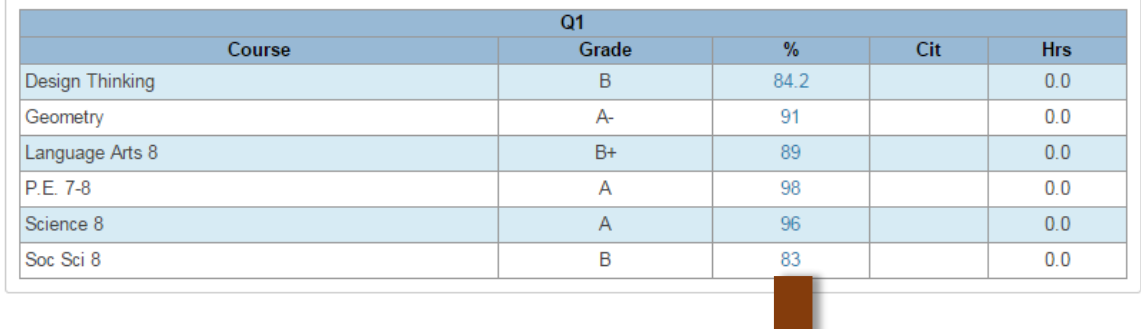

### <span id="page-5-1"></span>Assignment Detail

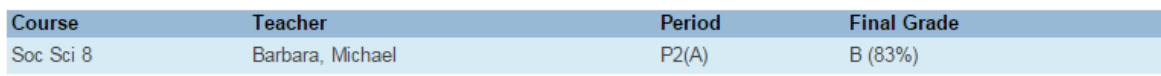

**Teacher Comments:** 

Section Description:

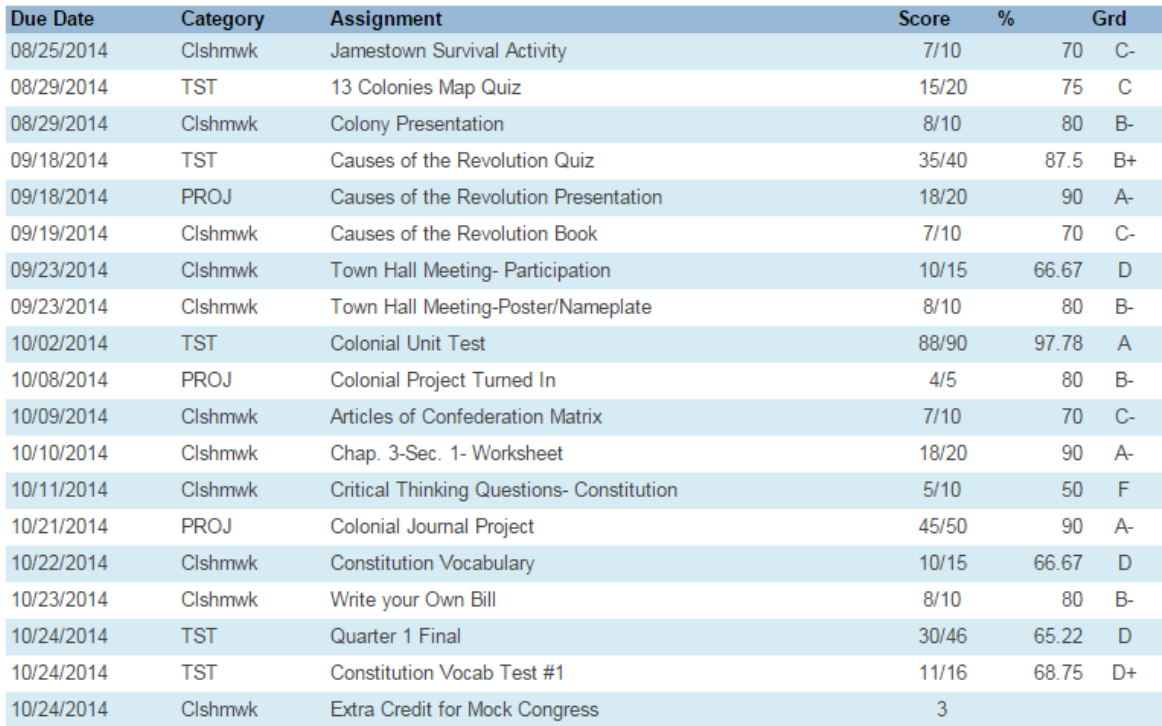

## <span id="page-6-0"></span>*Attendance History*

The Attendance History screen will show attendance codes and dates for the current term. To identify the attendance codes refer to the attendance code Legend that is located at the bottom of the screen. All schools take daily attendance so attendance totals will only appear in period 1.

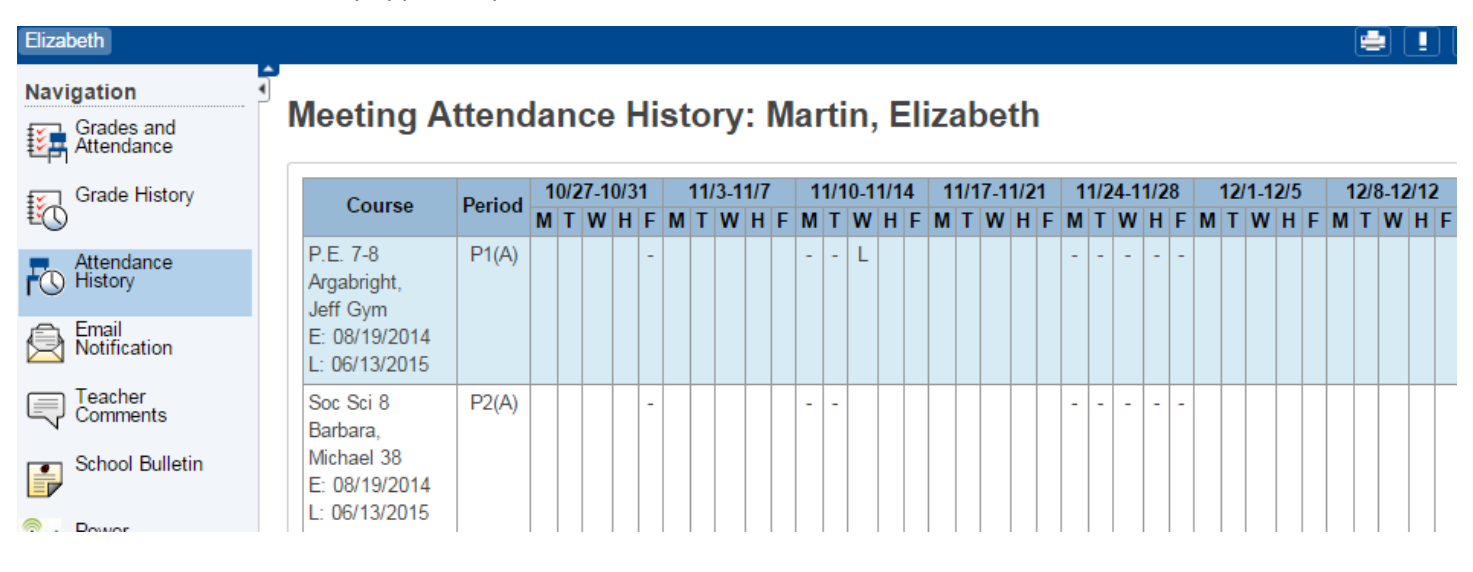

#### Legend

Attendance Codes: Blank=Present | E=Excused Absence | I=Illness | U=Unexcused | A=Unverified | N=No response / Unknown Reason | L=Tardy excused | T=Tardy - Less than 30 minutes | Y=Tardy - Unexcused more than 30 minutes | Z=Left School Early - Any Reason | H=In House Suspension | SU=Suspension | D=Independ Stdy Incomp | C=Independ Stdy Comp | SA=Saturday School Make-Up |

## <span id="page-6-1"></span>*Email Notifications*

Set email preferences for notifications you would like to receive. These options show for parents only.

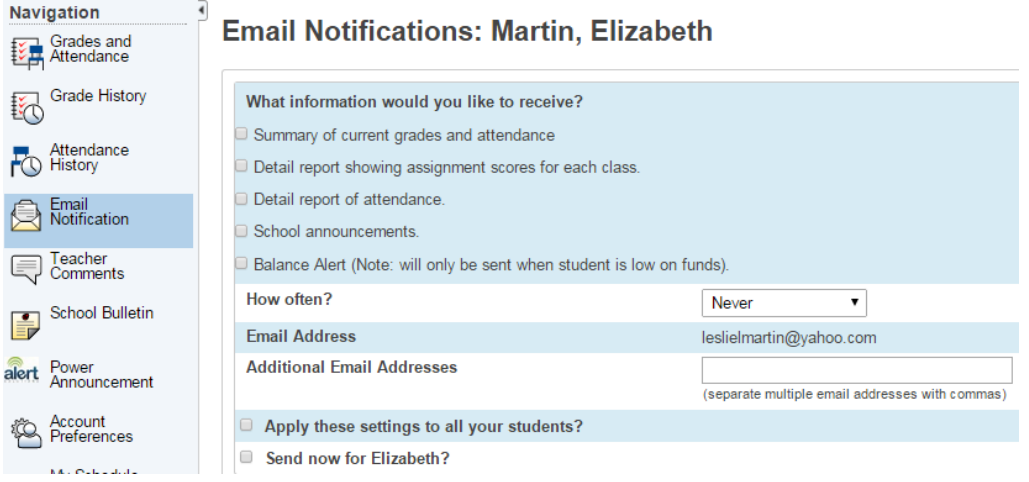

## <span id="page-7-0"></span>*Teacher Comments*

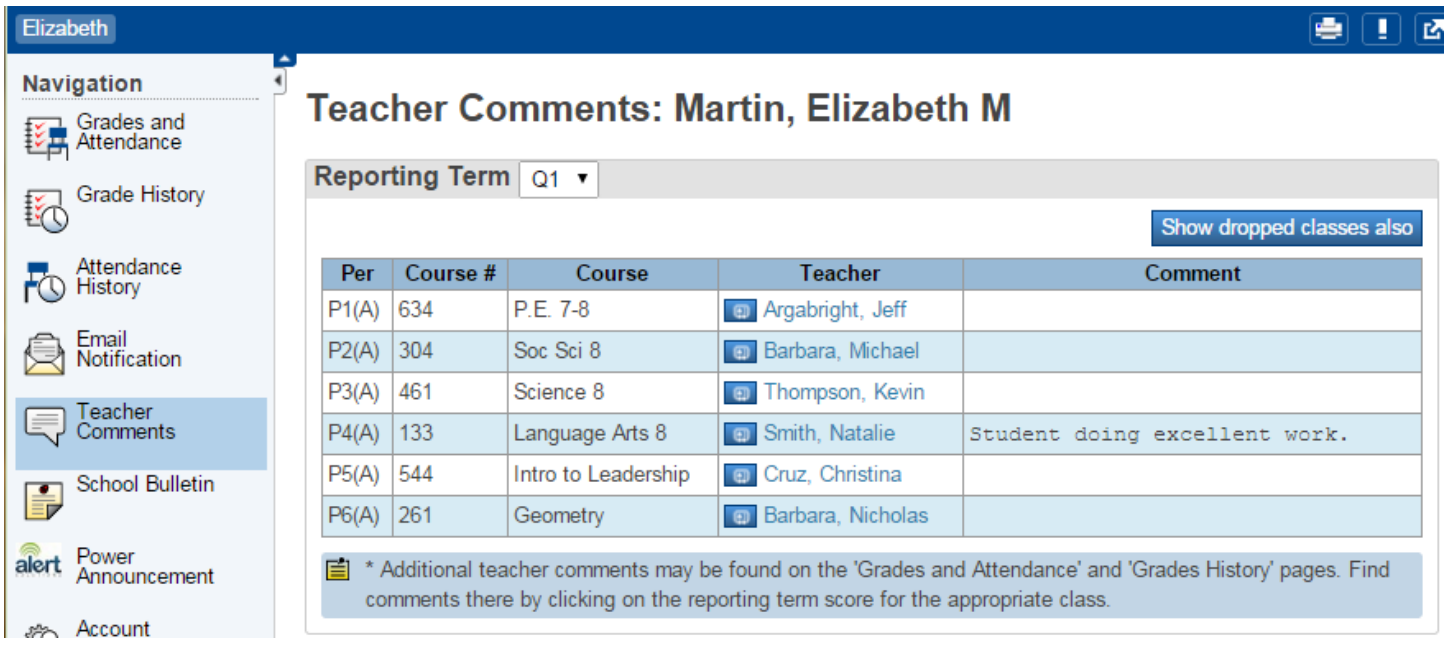

The Teacher Comment screen displays the teacher comments for the final grade.

## <span id="page-7-1"></span>*School Bulletin*

Select School Bulletin to read bulletins posted by your school.

## <span id="page-8-0"></span>*Account Preferences*

Selection Account Preferences to change your name or email address. This option is for parents only.

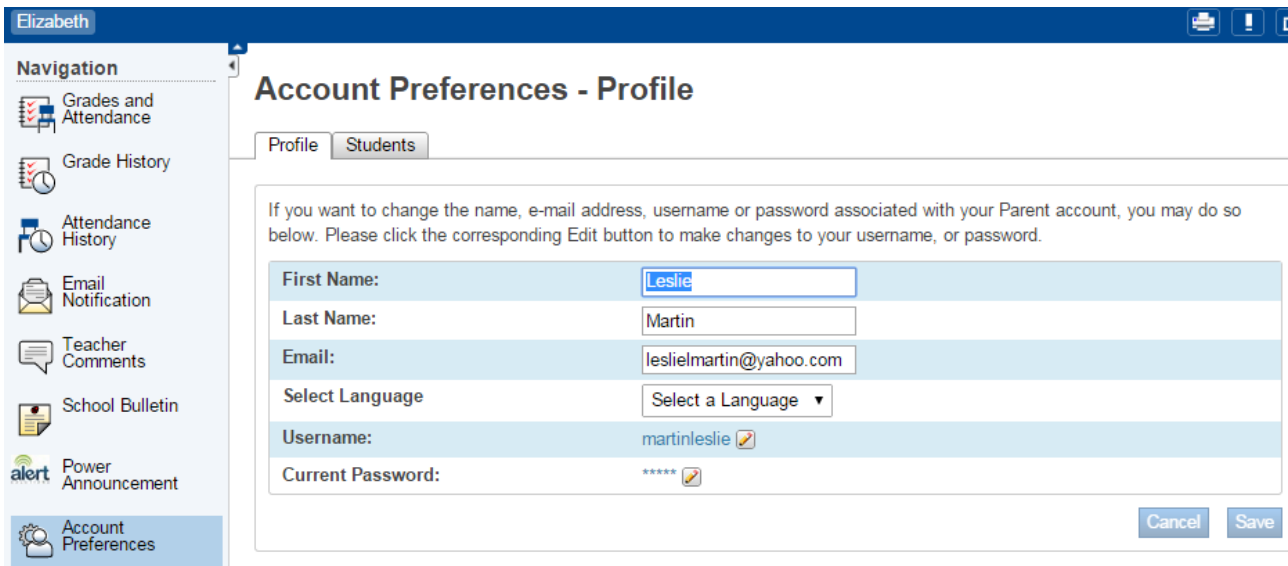

## <span id="page-8-1"></span>*School Information*

Select School Information to view the school address and phone number

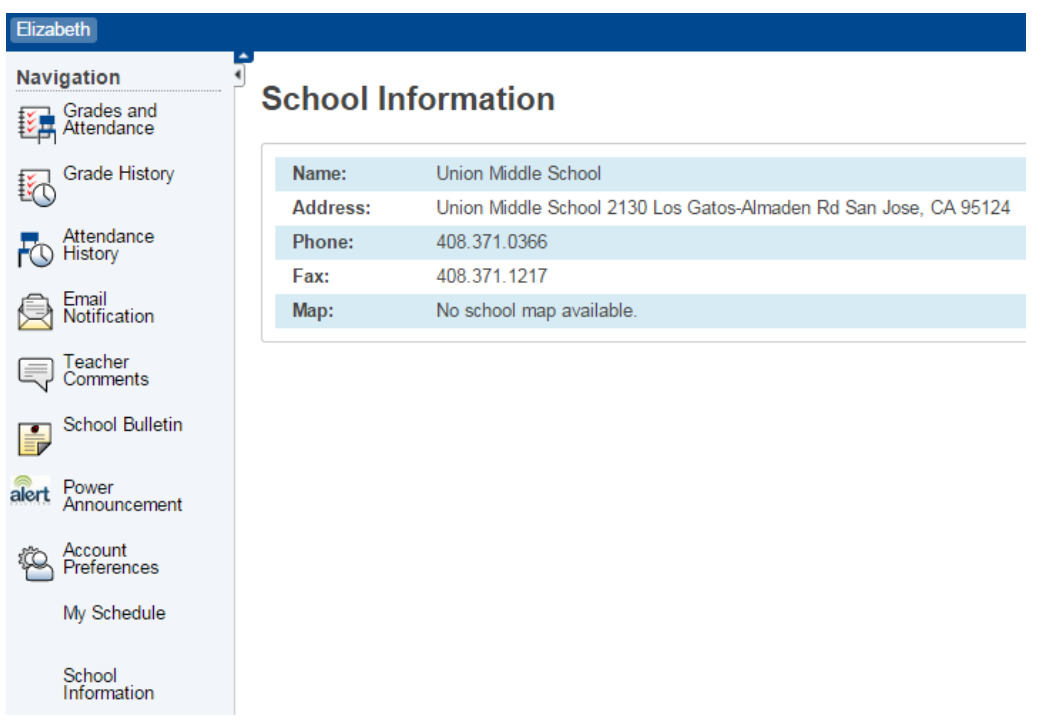